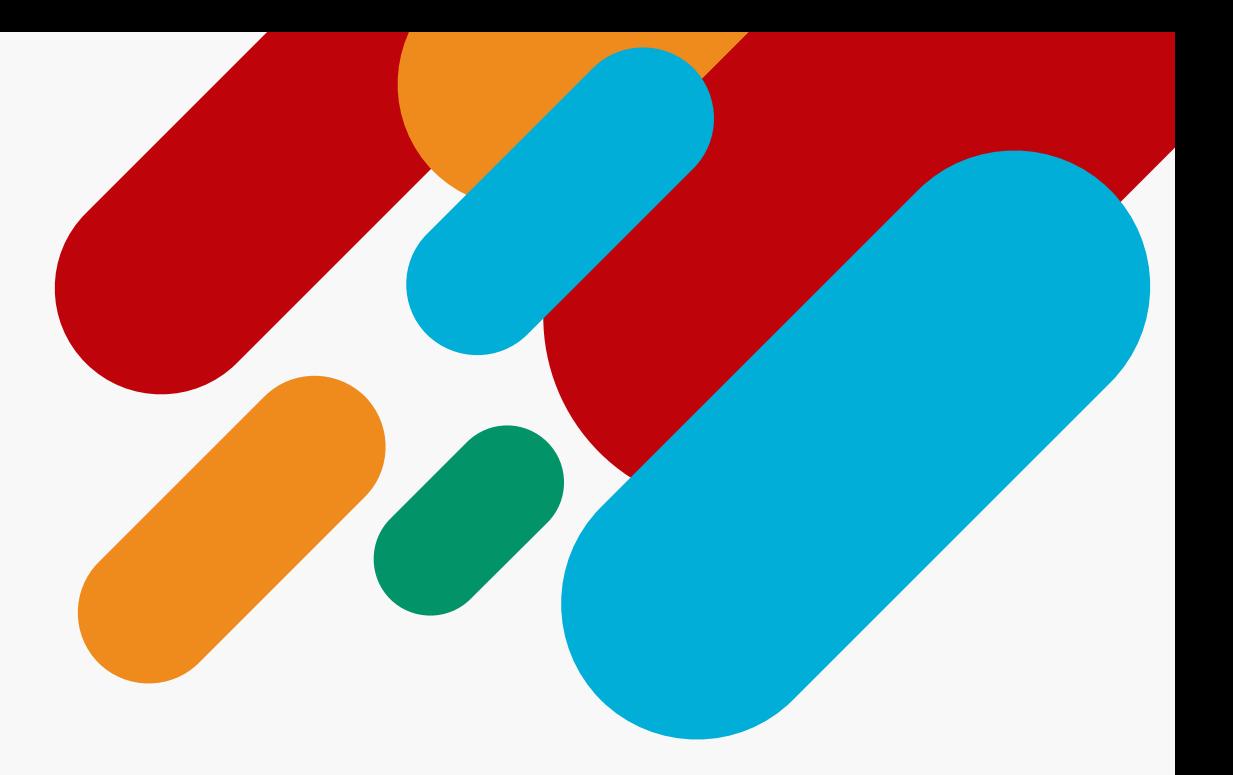

# **Actualización de las firmas de los correos electrónicos.**

Vicerrectoría de VidaEstudiantil Direción Superior

Enero 2024 Documento de uso interno

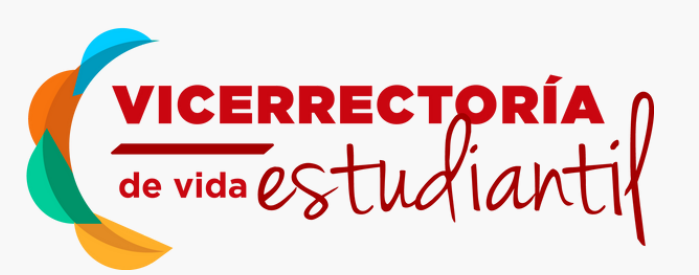

Elaborado por: Diego Rojas Fernández. Geovanni Jiménez Zeledón

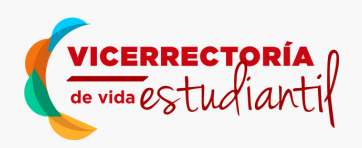

#### **Presentación:**

Bienvenido/a a la guía de instalación de firma de correo institucional. La correcta configuración de una firma de correo contribuye a la coherencia y la identidad visual de la institución. Esta guía te proporcionará pasos detallados para garantizar que su firma de correo electrónico refleje adecuadamente la imagen de su Departamento y de la Vicerrectoría de Vida Estudiantil.

#### **PASO 1:**

Ingrese al link correspondiente a la plantilla de su Departamento:

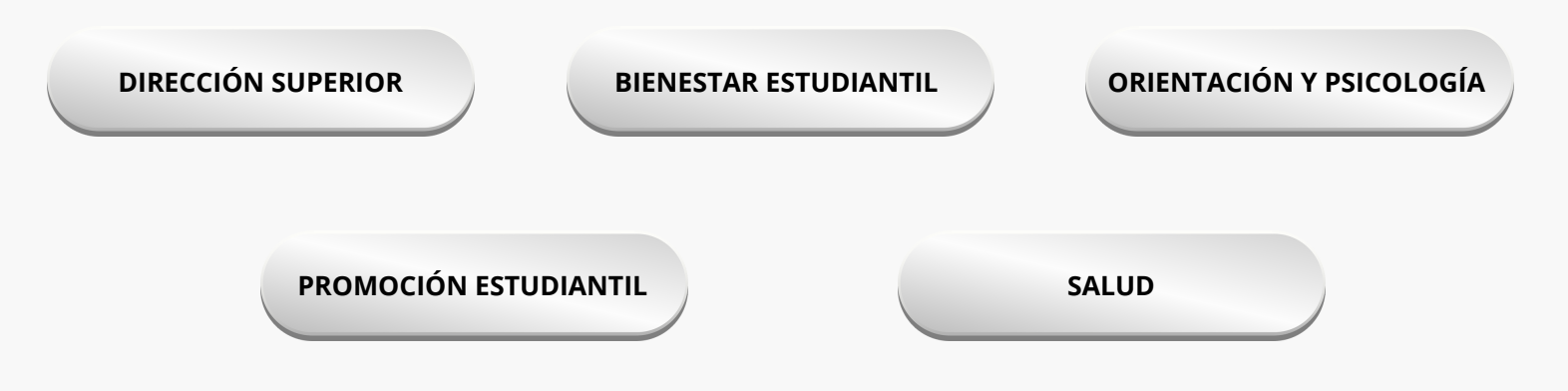

#### **PASO 2:**

El link anterior, abrirá la plantilla en su explorador de Internet, con el cursor deberá seleccionar toda la plantilla y copiar. Puede utilizar el comando "control a" para seleccionar toda la plantilla, y el comando "control c" para copiar.

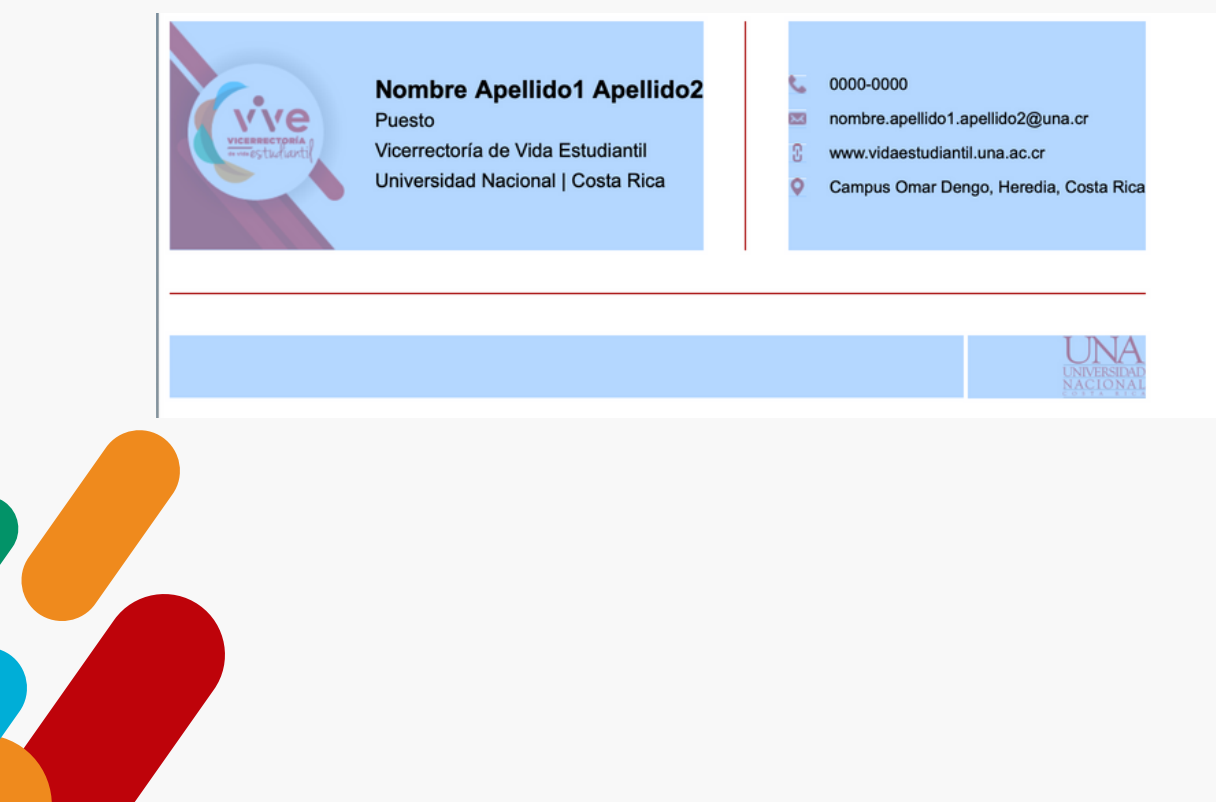

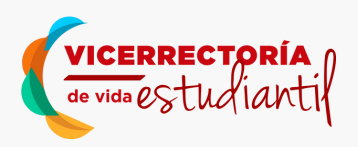

# **PASO 3:**

Ingrese a su cuenta de correo electrónico institucional Gmail, y en la esquina superior derecha encontrará el icono de configuración con la figura de una tuerca, posteriormente seleccione "ver toda la configuración".

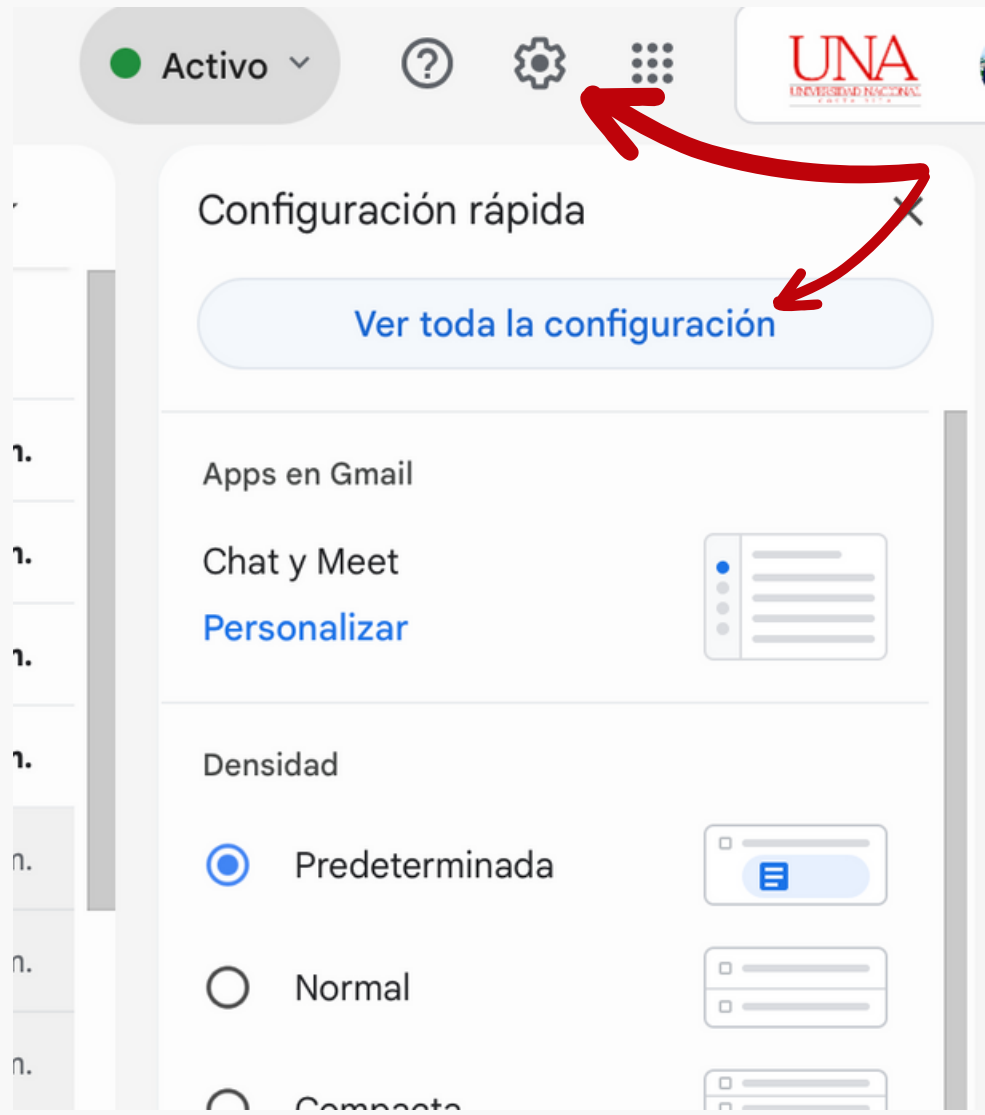

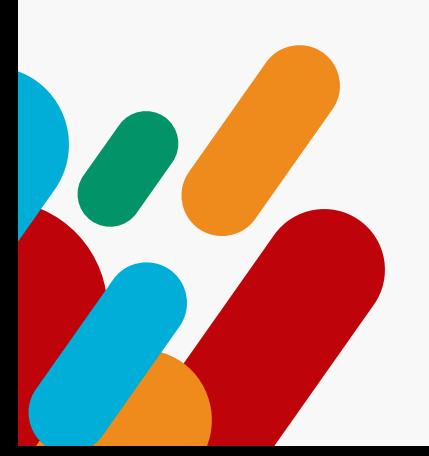

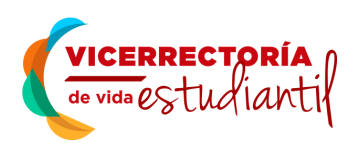

## **PASO 4:**

Posteriormente deslizará hacia la parte inferior el menú, buscando el apartado de firma y dándole clic al espacio de "crear una firma".

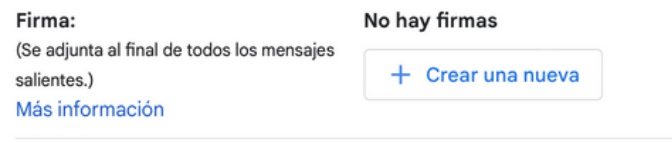

## **PASO 5:**

Se desplegará la opción de nombrar a la nueva firma la cual usted le indicará el nombre que desee y concluirá dando clic en crear.

## **PASO 6:**

En el espacio de trabajo de la nueva firma, se posicionará con el cursor y pegará la plantilla anteriormente copiada, para más facilidad podrá utilizar el comando "control V".

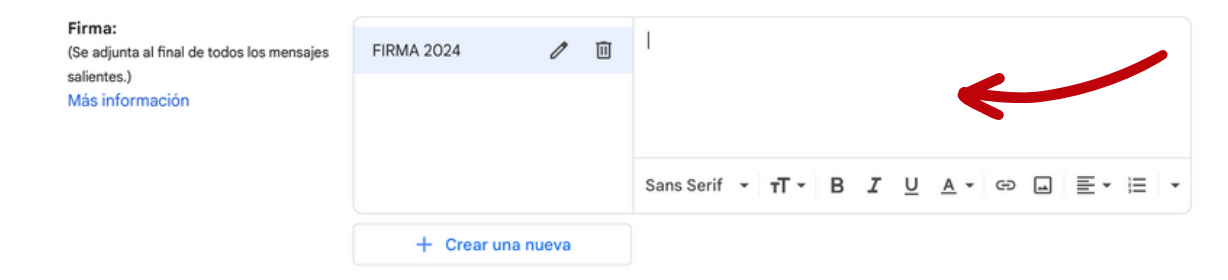

Inmediatamente podrá visualizar en el espacio de trabajo la plantilla que seleccionó y podrá editarla con su información personal y de contacto.

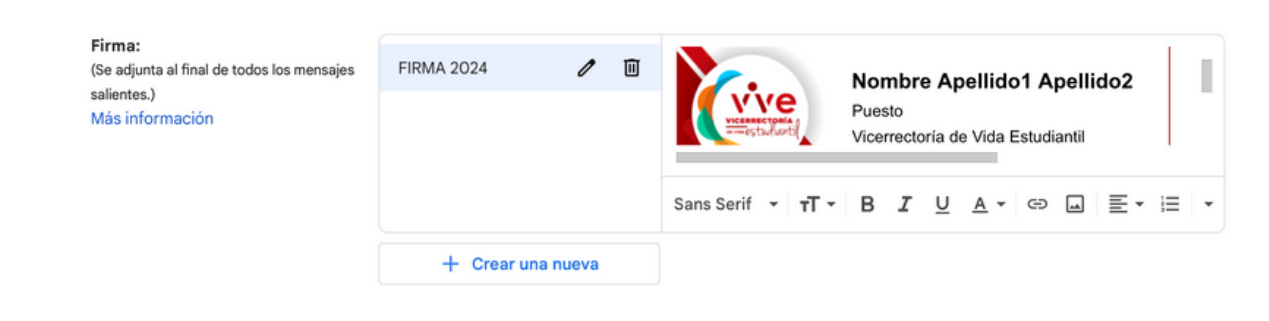

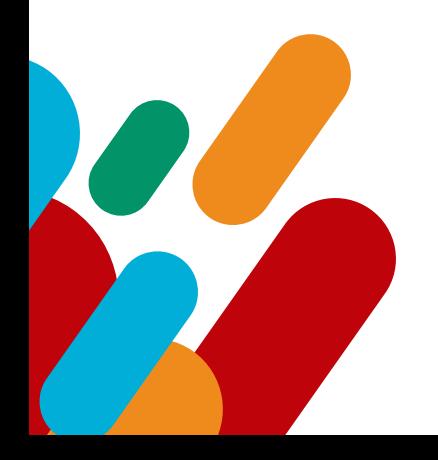

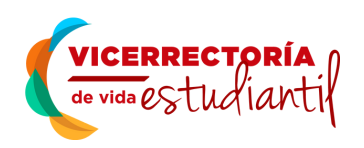

# **PASO 7:**

Después de haber editado la plantilla con su información personal y de contacto, deberá seleccionar las opciones en las cuales desea utilizar la firma recién creada en el apartado de Valores predeterminados de firma, la cual se encuentra en la parta inferior de la firma creada.

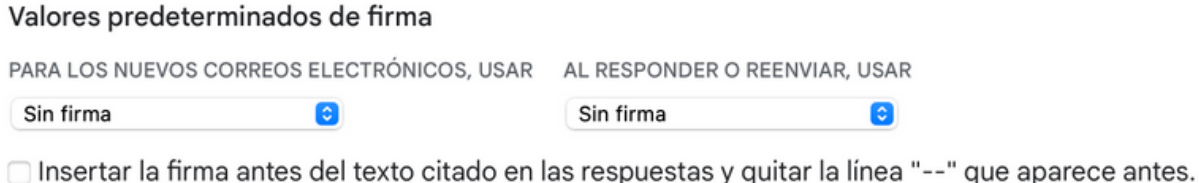

### **PASO 8:**

Para concluir este proceso de creación de firma debe dirigirse a la parte inferior del menú de configuración y darle clic en guardar cambios. A partir de este momento todos sus correos serán identificados con la firma recién creada.

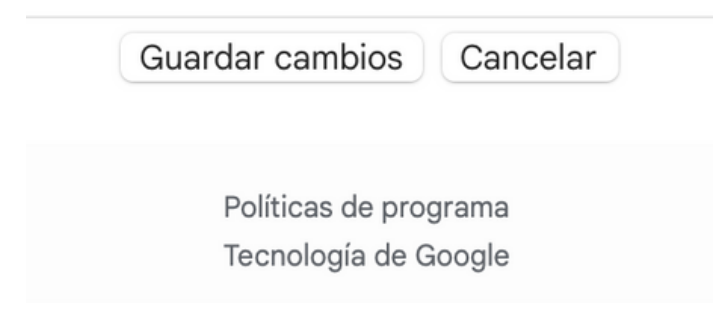

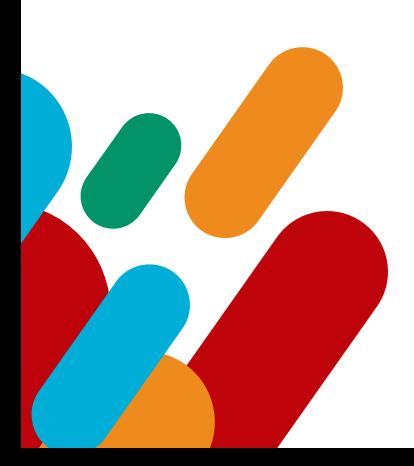